# CAREWARE 6

# TRAINING MANUAL

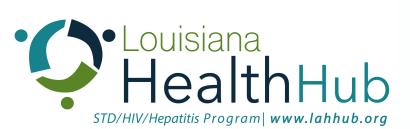

Prepared by: STD/HIV/Hepatitis Program

Last Updated: October 1, 2020

## CAREWARE 6

CAREWare 6 is the newest version of CAREWare. It has a new interface that runs in an internet browser rather than a program installed on your computer. CAREWare 6 can be used with the following browsers:

- Chrome
- Firefox
- Microsoft Edge
- Safari

Internet Explorer cannot be used to access CAREWare 6.

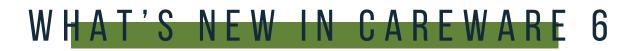

### **MENU OF LINKS**

Upon logging in to CAREWare, you will find a Menu of Links on the left-hand side of the screen. Simply click on the item you wish to access.

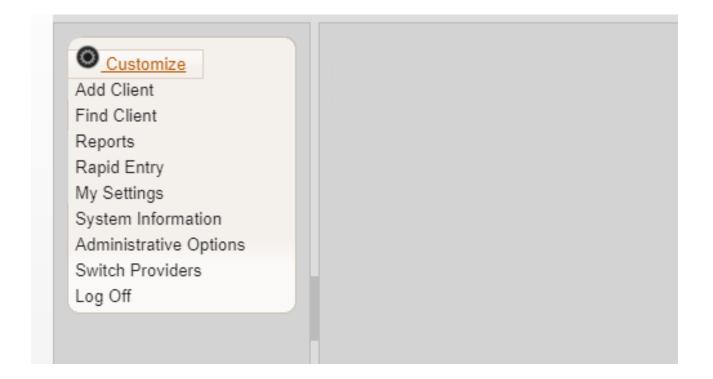

### BREADCRUMBS

Breadcrumbs or Breadcrumb Trails allow users to keep track and maintain awareness of their locations within CAREWare 6.

 In this example: Find Client > Search Results > Demographics is considered the Breadcrumb Trail

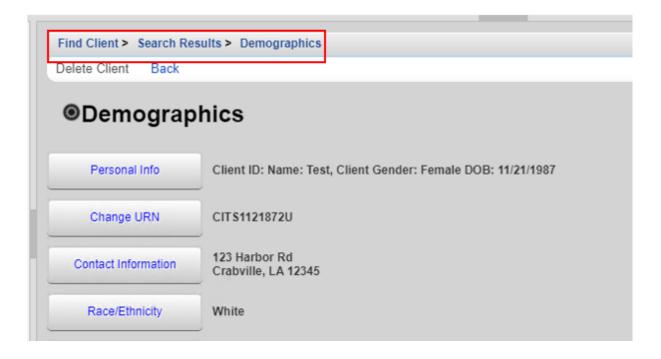

If the items in the Breadcrumb trail are blue (as in the example above), click on the item link to return to that section. If they are black, you must either click **Save** or **Cancel** to return to the previous section.

| Find Client > Search Results > Demographics > Personal Info |           |  |
|-------------------------------------------------------------|-----------|--|
| Save Cancel                                                 |           |  |
| Personal Info                                               |           |  |
| First Name:                                                 | Johnny    |  |
| Middle Name:                                                |           |  |
| Last Name:                                                  | Appleseed |  |

### **CUSTOMIZATION**

You can customize which menu items are visible by clicking on the Customize button and uncheck any items you don't want on the menu then click **Save**.

| Save Back | Customize menu items > Personal Menu Settings<br>Save Back Print or Export<br>Menu Item Customization |  |  |
|-----------|----------------------------------------------------------------------------------------------------|--|--|
| Search:   |                                                                                                    |  |  |
| Show      | Menu Item                                                                                             |  |  |
|           | Add Client                                                                                            |  |  |
|           | Administrative Optic                                                                                  |  |  |
|           | Appointments                                                                                          |  |  |
|           | Find Client                                                                                           |  |  |
|           | My Settings                                                                                           |  |  |
|           | Rapid Entry                                                                                           |  |  |
|           | Reports                                                                                               |  |  |
|           | Switch Providers                                                                                      |  |  |

### **CLIENT RECORDS**

.

Client records open in a separate tab on your browser. When you have finished with a client's record, make sure to close out of that tab.

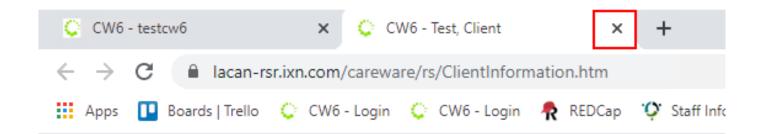

# LOGGING INTO CAREWARE 6

- **01** Open your browser and go to <u>lacan.ixn.com</u>
- **02** Enter your CAREWare username and click **Submit**.

| Submit    |                              |
|-----------|------------------------------|
| Login     |                              |
| Username: | Enter your CAREWare Username |

**03** Enter your CAREWare password and click **Submit**.

| Login<br>Submit Cancel           |
|----------------------------------|
| Login                            |
| Enter your password<br>Password: |

**04** (If Applicable) Select the Domain you would like to use and click **Submit**.

| Login    |        |
|----------|--------|
| Login    |        |
| Search:  |        |
| Provider | Locked |
| PIOVIDEI |        |

### **RESETTING PASSWORDS**

After three failed login attempts your account will be locked.

- Click **Email Reset Code**
- Check your email for the Reset Token.
- Enter the Reset token and click **Submit.**

| Login > Login > Login Submit Email Reset Code Cancel                                                                                                    |                                                                                                    |
|----------------------------------------------------------------------------------------------------|----------------------------------------------------------------------------------------------------|
| Login Your account was locked due to too many Failed login attempts A reset token has been emailed to you. Enter the reset token to reset your password. >> User account locked. A reset token has been emailed to your reguster | <b>Note:</b> If you do not receive an email with the token, please contact SHHP and we can reset your password. |
| Reset Token:                                                                                                    |                                                                                                    |

- Enter your new password, then retype it and click **Submit**.
- You will then be asked to log in with your new password.

| Login > Login > Logi | n                                                                     |
|----------------------|-----------------------------------------------------------------------|
| Submit Cancel        |                                                                       |
| Login                |                                                                       |
|                      | Enter a new password                                                  |
|                      | >> Password failed validation: The minimum password requirements are: |
|                      | Minimum Length: 12                                                    |
|                      | Minimum Lower Case Characters: 1                                      |
|                      | Minimum Upper Case Characters: 1                                      |
|                      | Minimum Numeric Characters: 1                                         |
|                      | Minimum Special Characters: 1                                         |
|                      | <<                                                                    |
| New Password:        |                                                                       |
| Retype Password:     |                                                                       |

# ACCESSING CAREWARE 6

### TWO-FACTOR AUTHENTICATION IN CAREWARE

### WHAT IS TWO-FACTOR AUTHENTICATION?

Two-factorauthentication (2FA) is a type of multi-factor authentication which is a way to protect access to data systems by requiring both something the user knows, like a password, and something the user possesses, such as a code or token to log in. Use of 2FA is required in your organization's installation of CAREWare. This document will instruct you on how to enroll in 2FA with either your mobile device or with an authenticator application that stays on your desktop or computer.

### WHAT WILL CHANGE WITH TWO-FACTOR AUTHENTICATION?

CAREWare users will be able to get the two-factor code from one of two places:

- Username
- Password
- Two factor code from the WinAuth application or the Google Authenticator App

### **TWO-FACTOR AUTHENTICATION OPTIONS**

CAREWare users will be able to get the two-factor code from one of two places:

- The Google Authenticator (available free in iOS App Store and the Google Play app store)
- The WinAuth application (available free online)

The WinAuth app is the easier of the two options to use. Using the WinAuth application will require your IT staff to install a program and configure it in order to receive codes to use during the login process.

### OPTION 1: GOOGLE AUTHENTICATOR APP ENROLLMENT

- **01** In the App Store or the Google Play app Store, search for and download Google Authenticator.
- **02** Sign into CAREWare as usual. You will be asked to set up your 2-factor app and then enter the code or token to verify that you are the appropriate user of the account.
- **03** On your mobile device open the Google Authenticator app and select **Begin Setup.**
- **04** Select **Scan Barcode**. You may be prompted to allow access to the camera or other resources on your phone. **Allow access**.

- **05** With your phone, in the Google Authenticator app, take a picture of the QR code to enroll your device.
- **06** You should now see a six-digit number and a countdown. IMPORTANT: Wait until the countdown ends and a new number appears before proceeding to the next step.
- 07 Once the number regenerates, type the six-digit number into CAREWare and press Submit.

| Setup 2 Factor App testuser Submit Cancel                                                            |
|----------------------------------------------------------------------------------------------------|
| testuser Submit Cancel                                                                               |
|                                                                                                    |
| Setup you 2 factor app (like Google Authenticator<br>or WinAuth) then enter the token from your app: |
|                                                                                                    |
| Manual Entry Key:<br>SYIORTQBBDEX67HIASB7DEYPPDK4KXVX                                                |

**08** You should now be logged into CAREWare.

### **REGULAR LOGIN PROCESS WITH THE GOOGLE AUTHENTICATOR APP**

Once you have enrolled your device with the Google Authenticator app, when you log into CAREWare, you will get a code from this application every time you log in and will need to enter it each time you want to access CAREWare.

IMPORTANT: Wait until the countdown ends and a new number appears before entering the six-digit code into CAREWare.

Login process: Username> Password > Authenticator Code

- **01** Start CAREWare as normal. Log in with your usual username and password.
- **02** When prompted for the code, open your Google Authenticator app and wait for the current code to be replaced by a new code.
- **03** When the new code appears, enter the six-digit number into CAREWare and submit it. You should be logged in.

### **OPTION 2: WINAUTH AUTHENTICATOR APP ENROLLMENT**

- **01** Your IT staff will need to install and set up a shortcut for you to use WinAuth
- **02** Sign in to CAREWare as usual. You will be asked to set up your 2 factor app, then enter the token to verify that you are the appropriate user of the account

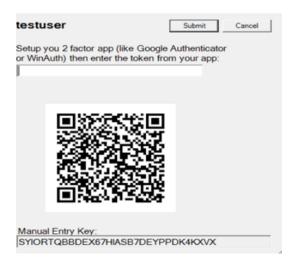

### **03** Launch WinAuth. Click **Add** to set up the CAREWare authenticator. Select the top option-Authenticator.

- ^

WinAuth

Click the "Add" button to create or import your authenticator

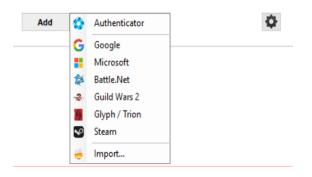

**04** On the next screen, add the name CAREWare for the Name.

| Add   | Add Authenticator |  |  |
|-------|-------------------|--|--|
| Name: | CAREware          |  |  |

**05** Select the Manual Entry Key from the Setup 2 Factor App screen in CAREWare, right click and copy it. Right click and select paste in the field to the left of the Decode button in WinAuth.

|   | Sdm                                  | Name CARDON | ъ                                                                        |          |
|---|--------------------------------------|-------------|--------------------------------------------------------------------------|----------|
|   | Google Authen<br>Alen Born your      |             | t Code for your authenticator Spa<br>ode, you can pasts the URL of the i |          |
|   | Unde                                 |             |                                                                          | Decore   |
|   | Cut                                  |             | time-based or a counter-based<br>kely time-based, so just leave th       |          |
|   | Copy                                 |             | C Counter-based                                                          |          |
|   | Pacte<br>Datate                      |             | C COURS-DATES                                                            |          |
|   |                                      |             | tton to check the first code.                                            |          |
|   | Select All                           |             | Unity Authoriticator                                                     |          |
|   | Right to left Read                   | ng anter    |                                                                          |          |
|   | Show Unicode co<br>Instat Unicode co |             | g code matches your service.                                             |          |
|   | Open IME                             |             |                                                                          |          |
|   | Reconversion                         |             |                                                                          |          |
| * |                                      |             | 0                                                                        | E Canvel |

- **06** The Time-based option is the default and should not be configured differently that it is.
- **07** Press Verify Authenticator. A six-digit code should appear at the bottom of the screen with a green timer that shrinks as it expires.

IMPORTANT: Wait until the countdown ends and a new number appears before proceeding to the next step.

- 08 Once the number regenerates, type the six-digit number into CAREWare and press Submit.
- **09** You should now be logged into CAREWare.
- 10 In WinAuth, press OK. This brings you to a "Protection" Screen where you can create a password to protect your code generator for CAREWare.
- 11 Do not select the "Encrypt to only be useable on this computer" nor "Lock with a YubiKey"
- 12 Press OK.
- **13** On the code generation window, right click and make sure **Auto Refresh** is checked.

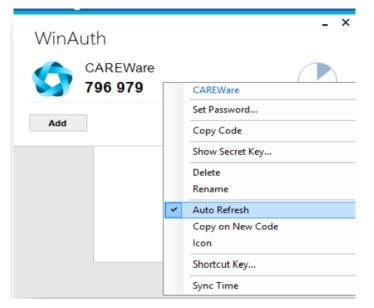

When you launch WinAuth, you will be prompted for the password you created in step 10 above and you will see this window containing your CAREWare 2FA code.

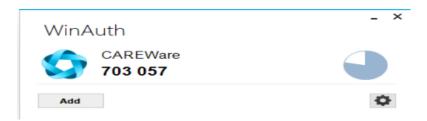

### **REGULAR LOGIN PROCESS WITH THE WINAUTH AUTHENTICATOR APP**

Once you have enrolled with the WinAuth authenticator app, when you login to CAREWare, you will get a code from it every time you login and must enter this code in order to proceed.

IMPORTANT: Wait until the countdown ends and a new number appears before entering the six-digit code into CAREWare.

Login process: Username > Password > WinAuth Code

- **01** Start CAREWare as normal. Login with your usual username and password.
- **02** When prompted for the code, open your WinAuth authenticator app and wait for the current code to be replaced by a new code.
- **03** When the new code appears, enter the six-digit number into CAREWare and submit it. You should be logged in.

### HOW TO GET ASSISTANCE WITH TWO-FACTOR AUTHENTICATION

If you have specific questions regarding the CAREWare application, WinAuth application, or Google Authenticator, please contact the CAREWare Help Desk by:

• Completing a help desk ticket at: <u>https://louisianahealthhub.org/careware-</u> <u>submission-form/</u>

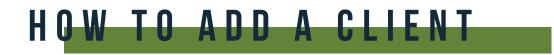

**01** Select **Add Client** from the main menu and a new tab will open in your browser.

| ſ | Customize              |
|---|------------------------|
| 1 | Add Client             |
|   | rind Client            |
|   | Reports                |
|   | Rapid Entry            |
|   | Appointments           |
|   | My Settings            |
|   | System Information     |
|   | System Messages        |
| ŀ | Administrative Options |
|   | Switch Providers       |
|   | Log Off                |

**02** Enter the Last Name, First Name, Gender, and Date of Birth of the client. All fields are required, except Middle Name and the DOB Estimated checkbox . Click Add.

| Add             |  |
|-----------------|--|
|                 |  |
| Last Name:      |  |
| First Name:     |  |
| Middle Name:    |  |
| Gender:         |  |
| Date of Birth:  |  |
| DOB Estimated?: |  |
|                 |  |

Note: Enter the legal last name, first name and Date of birth of the client from an identification card such as driver's license, birth certificate, social security card, passport or other official document.

### **POSSIBLE DUPLICATE CLIENT**

- **01** If a client's information is similar to an existing CAREWare record, you will see the message stating "The client you are adding is a possible duplicate."
- **02** Select the client from the list and select **View More Information** to review additional client information.

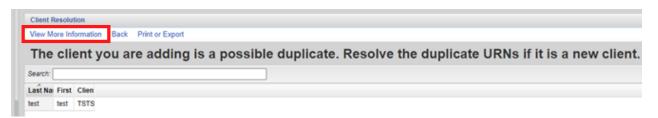

04 If it is the same person, click **This is the same client**. The existing client record will be displayed. If it's a new client, click **This is a new client**. Doing so will create a new client record. If the client matches multiple clients in the database, click **Back** and repeat step #2.

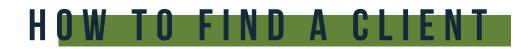

**01** To search for a client, select **Find Client** from the main menu.

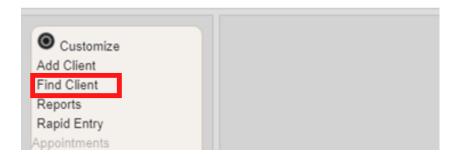

**02** Enter search text into any of the fields and press **Client Search**.

| Search Results |     |
|----------------|-----|
| Client Search  |     |
| Find Clie      | ent |
| Last Name:     |     |
| First Name:    |     |
| DOB:           |     |
| ClientID:      |     |
| URNorEURN:     |     |
| Encrypted UCI: |     |
| Active Only:   |     |
|                |     |

**()3** A list of matches to your search appears. Select the correct name from the list and click **View Details**.

|                        | Search Results     |                     |                     |                   |                                  |            |
|------------------------|--------------------|---------------------|---------------------|-------------------|----------------------------------|------------|
| View Details           | Back Print or Ex   | xport               |                     |                   |                                  |            |
| Search                 | Results            |                     |                     |                   |                                  |            |
| Search:                |                    |                     |                     |                   |                                  |            |
|                        |                    |                     |                     |                   |                                  |            |
| Last Name              | First Name         | Client ID           | URN                 | EURN              | Encrypted UCI                    | Match Type |
| Last Name<br>Appleseed | First Name<br>John | Client ID           | URN<br>JHAP0105851U | EURN<br>XqYSZJ4bl | Encrypted UCI<br>ECA88A4A1FE6588 |            |
|                        |                    | Client ID<br>EMR123 |                     |                   |                                  | Exact      |

**04** After clicking **View Details**, the Demographics screen will appear.

### DEMOGRAPHICS

Like CAREWare 5, the demographic information is shared across domains with the exception of Eligibility, Enrollment Status, and Provider Notes.

A Link Summary is displayed to the right of each link item. In the example below, once Demographics is selected from the Menu of Links, a new screen appears with additional link items. To the right of each is a Link Summary.

The demographics screen in CAREWare 6 has the demographic information broken down into sections.

| ●Demograp               | hics                                                                                                    |
|-------------------------|----------------------------------------------------------------------------------------------------|
| Personal Info           | Client ID: Name: test, person Gender: Female DOB: 03/02/1984                                               |
| Change URN              | PRT \$0302842U                                                                                             |
| Contact Information     | 1263 Street Dr<br>Townville, LA 12345                                                                      |
| Race/Ethnicity          | American Indian, Asian (Filipino)                                                                          |
| HIV Risk Factors        | Hemophilia                                                                                                 |
| Vital Enroliment Status | Vital Status: Alive Enrolled: 03/15/2014 Current Status: Referred or Discharge                             |
| Eligibility             | Ryan White Eligible                                                                                        |
| HIV Status              | HIV-positive (AIDS status unknown) HIV Date: 02/02/2012                                                    |
|                         | 8/12/2020 RP @SHHP Case Notes are seen across domains.<br>12/1/15 MW @ SHP: merged duplicate client record |
| Common Notes            | 10/15/15 JS @ CARES: updated client address and emergency contacts                                         |
|                         | 9/1/15 MW @ SHP: updated client address. Client moved to Lafayette                                         |
| Provider Notes          | 8/12/2020 RP: These notes are only seen at your agency                                                     |
| Client Information      | View or Edit the client's Client Information information                                                   |
| Emergency Contacts      | View or Edit the client's Emergency Contacts information                                                   |
| LA HAP Elig Info        | View or Edit the client's LA HAP Elig Info information                                                     |

### **PERSONAL INFO**

| Personal In         | fo                                        |
|---------------------|-------------------------------------------|
| First Name:         | person                                    |
| Middle Name:        |                                           |
| Last Name:          | test                                      |
| Preferred Language: |                                           |
| Gender:             | Female                                    |
| Date of Birth:      | 3/2/1984                                  |
| DOB Estimated?:     |                                           |
| Sex At Birth:       | Female                                    |
| URN:                | PRTS0302842U                              |
| Encrypted URN:      | Hgu8aigWU                                 |
| Encrypted UCI:      | 10D6A7C556FFEC6515DB572E7BE99DC1B981A61DU |
| Client ID:          |                                           |
| LastService:        | 8/14/2020                                 |
| Last Poverty Level: | 08/17/2019                                |

Note: The Personal Info section includes the date of Last Service and Last Poverty Level.

### CHANGE URN

| Find Client > Search Results > Demographics > Change URN |         |
|----------------------------------------------------------|---------|
| Save Cancel                                              |         |
| Change URN                                               | Note: T |
| New URN: PRTS0302842U                                    |         |

### Note: The Change URN section allows the URN to be edited if needed

### **CONTACT INFORMATION**

| Contact Informati                        | on             |
|------------------------------------------|----------------|
| Address:                                 | 1263 Street Dr |
| City:                                    | Townville      |
| State:                                   | Louisiana      |
| County:                                  | Orleans 2      |
| Zip Code:                                | 12345          |
| Phone:                                   | 123-456-7890   |
| Phone Type:                              | 2              |
| Include in mailing label reports?:       |                |
| Mailing Address:                         |                |
| Mailing City:                            |                |
| Mailing State:                           | 2              |
| Mailing Zip Code:                        |                |
| Alt. Phone 1:                            |                |
| Phone Type (Alt. Phone 1):               | 2              |
| Alt. Phone 3<br>Phone Type (Alt. Phone 2 |                |

### RACE/ETHNICITY

| Race/Ethnicity                             |    |
|--------------------------------------------|----|
| Asian:                                     |    |
| Asian Indian:                              |    |
| Asian Chinese:                             |    |
| Asian Filipino:                            |    |
| Asian Japanese:                            |    |
| Asian Korean:                              |    |
| Asian Vietnamese:                          |    |
| Asian Other:                               |    |
| Black or African American:                 |    |
| American Indian or Alaska Native:          |    |
| Other:                                     |    |
| Native Hawaiian or Other Pacific Islander: |    |
| White:                                     |    |
| Hispanic or Latino:                        | No |

Select the race and ethnicity the client identifies as Multiple selections are allowed. Any clients who identify as Asian, Native Hawaiian or Pacific Islander, or Hispanic, will need to be select a subgroup as well.

### **HIV RISK FACTORS**

Case Closed Date:

Date of Death:

| ind Client > Search Results > Demographics > HIV Risk Factors         |   |
|-----------------------------------------------------------------------|---|
| Save Cancel                                                           |   |
| HIV Risk Factors                                                      |   |
| Male to Male sexual contact (MSM):                                    |   |
| Injection Drug Use (IDU):                                             |   |
| Heterosexual Contact:                                                 |   |
| Perinatal Transmission:                                               |   |
| Hemophilia/Coagulation Disorder:                                      | 2 |
| Receipt of transfusion of blood, blood components, or tissue:         |   |
| Not Reported or Not Identified:                                       |   |
| VITAL ENROLLMENT STATUS                                               |   |
| Find Client > Search Results > Demographics > Vital Enrollment Status |   |
| Save Cancel                                                           |   |
| Vital Enrollment Status                                               |   |
| Enrollment Status: Referred or Discharged                             |   |
| Enrollment Date: 3/15/2014                                            |   |
| Latest Eligibility Status: Ryan White Eligible                        |   |
| Vital Status: Alive                                                   |   |

Check all the boxes that apply for HIV Risk Factors (modes of HIV transmission to the client.) These entries may be based on client selfreport and/or the case manager's professional assessment.

Select the appropriate Enrollment Status from the drop down menu. This field is agency-specific.

For example, a client may have an Enrollment Status of "Relocated" at Crescent Care but "Active" at Southwest Louisiana AIDS Council.

### ELIGIBILITY

### **01** Click Add

| Find C          | lient >             | Search | Results  | > Demog   | raphics >  | Eligibility |              |    |
|-----------------|---------------------|--------|----------|-----------|------------|-------------|--------------|----|
| View            | Add                 | Edit   | Delete   | Back      | Print or E | Export      |              |    |
| _               | Eligibility History |        |          |           |            |             |              |    |
| Search:<br>Date |                     | le     | Eliaibla | Funding   | Fource     | Duan V      | /hite Funded | Co |
| 03/02/2         | 016                 | Ye     | -        | Part B_bf |            | Ryan v      | Yes          | CO |
| 03/02/2         | 016                 | N      | 0        | CAPUS     |            |             |              |    |

- **02** Complete the fields below and click **SAVE** 
  - Eligibility Date
  - Is Eligible?
  - Funding Source
  - Current Review Type
  - Next 6 Mos Review Due Date
  - Appointment Date if Applicable
  - Staff or Provider Name
  - Comment

Note: Current Review Type, Next 6 Mos Review Due Date, Appointment Date if Applicable and Staff or Provider Name are new fields and should be completed for each eligibility record.

| Save cancel                     |           |
|---------------------------------|-----------|
| Add                             |           |
| Eligbility Date:                | 9/10/2020 |
| Is Eligible:                    | 2         |
| Funding Source:                 | 2         |
| Current Review Type:            | ¥         |
| Next 6 Mos Review Due Date:     |           |
| Appointment date if applicable: |           |
| Staff or Provider Name:         |           |
| Comment:                        |           |
|                                 |           |
|                                 |           |
|                                 |           |
|                                 |           |
|                                 |           |

A new record needs to be added for each Funding Source the client is eligible for.

Eligibility Records should be added:

- At the time of Enrollment
- At the time of Disenrollment
- Every 6 months when a client is actively enrolled

### **HIV STATUS**

| HIV Sta     | HIV Status                         |  |  |
|-------------|------------------------------------|--|--|
| HIV Status: | HIV-positive (AIDS status unknown) |  |  |
| HIV+ Date:  | 2/2/2012                           |  |  |
| Estimated?: |                                    |  |  |
| AIDS Date:  |                                    |  |  |
| Estimated?: |                                    |  |  |

### **COMMON NOTES**

Common Notes are available to any agency that serves the client.

When you change information in one of the client's shared fields (e.g. address), put a notification in this box. Example: "12/1/2011 OT @ Agency: Updated address"

| Common        | Notes                                                                                                    |
|---------------|----------------------------------------------------------------------------------------------------|
| Common Notes: | 8/12/2020 RP @SHHP Case Notes are seen across domains.<br>12/1/15 MW @ SHP: merged duplicate client record |
|               | 10/15/15 JS @ CARES: updated client address and emergency contacts                                         |
|               | 9/1/15 MW @ SHP: updated client address. Client moved to Lafayette.                                        |
|               |                                                                                                    |
|               |                                                                                                    |

### **PROVIDER NOTES**

The Provider Notes field can be used to collect additional information about the client. The information in this field is only available to the agency entering the data.

| Provider        | Notes                                                   |  |
|-----------------|---------------------------------------------------------|--|
| Provider Notes: | 8/12/2020 RP: These notes are only seen at your agency. |  |
|                 |                                                         |  |
|                 |                                                         |  |
|                 |                                                         |  |
|                 |                                                         |  |

### **CLIENT INFORMATION**

| <b>Client Information</b>       |                                          |
|---------------------------------|------------------------------------------|
| Other Case Management Program:  |                                          |
| Case Management Program:        |                                          |
| Case Manager Assigned: Part A:  |                                          |
| Case Manager Assigned: Part C:  |                                          |
| Case Manager Assigned: Part B:  |                                          |
| Case Manager Assigned: Part D:  |                                          |
| Case Manager Assigned: Housing: |                                          |
| SSN:                            |                                          |
| Primary Language:               |                                          |
| Secondary Language:             |                                          |
| Non-logo mailing only:          |                                          |
| Veteran:                        |                                          |
| Client Consent to Share:        |                                          |
| Attachments:                    | 0 Attachments (Access in view mode only) |

### **EMERGENCY CONTACTS**

### Emergency Contacts

| EmergContact1 Name:         |  |
|-----------------------------|--|
| EmergContact1 Relationship: |  |
| EmergContact1 Address1:     |  |
| EmergContact1 Address2:     |  |
| EmergContact1 City:         |  |
| EmergContact1 State:        |  |
| EmergContact1 Zip Code:     |  |
| EmergContact1 Phone:        |  |
| EmergContact1 Cell:         |  |
| EmergContact1 Email:        |  |
| EmergContact1 Comments:     |  |
|                             |  |

### LAHAP ELIG INFO

| LA HAP Elig Info                                    |  |
|-----------------------------------------------------|--|
| Date Ramsell Data Generated:                        |  |
| Member ID_Ramsell:                                  |  |
| Most Recent LA HAP Enrollment Status:               |  |
| Most Recent LA HAP Group:                           |  |
| Most Recent LA HAP Plan:                            |  |
| Most Recent LA HAP Eligibility Start Date:          |  |
| Most Recent LA HAP Eligibility End Date:            |  |
| Most Recent LA HAP Plan Start Date:                 |  |
| Most Recent LA HAP Plan End Date:                   |  |
| Most Recent LA HAP Priv Ins Status:                 |  |
| Most Recent LA HAP Priv Ins Type:                   |  |
| Most Recent LA HAP Medicare Status:                 |  |
| Most Recent LA HAP Application First Received Date: |  |
| Most Recent LA HAP Application Completed Date:      |  |

### CASE NOTES

**01** Select **Case Notes** from the main menu.

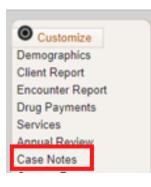

### **02** Select Case Note Entry.

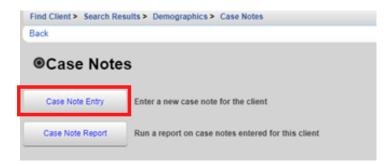

### **03** Select Add.

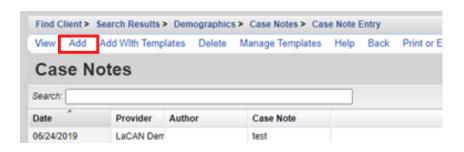

**04** Enter the Case Note date, Author, and case note text and click **Save**.

| Save Back    |                       |                                                               |
|--------------|-----------------------|---------------------------------------------------------------|
| Date:        | 9/10/2020             |                                                               |
| Add Service: |                       |                                                               |
| Author:      | test1, test2          | <b>Note:</b> If you want to add a                             |
| Case Note:   | Enter your text here. | service associated with the note, select <b>Add Service</b> . |

### CASE NOTES TEMPLATE

**01** Click Add With Templates.

| Find Client >     | Search Results > | Demographic  | s > Case Notes > Cas | e Note I | Entry |            |
|-------------------|------------------|--------------|----------------------|----------|-------|------------|
| View Add          | Add With Temp    | lates Delete | Manage Templates     | Help     | Back  | Print or 8 |
| Case N<br>Search: | lotes            |              |                      |          |       |            |
| Date              | Provider         | Author       | Case Note            |          |       |            |
| 06/24/2019        | LaCAN Dem        |              | test                 |          |       |            |
|                   |                  |              |                      |          |       |            |

**02** Check the box next to the template you would like to use and click **Continue Add With Templates.** 

| Case Note Template Manager |            |                                                  |   |  |
|----------------------------|------------|--------------------------------------------------|---|--|
| Search:                    |            |                                                  | כ |  |
| Select                     | Name       | Text                                             |   |  |
|                            | template 4 | Name:<br>Date:<br>Case manager;<br>Observations: |   |  |

**03** Enter the Date of the Service, Author, and complete the Case Note in the format you have selected and click **Save**.

| Save Apply t                | emplate 4 Back |  |  |  |
|-----------------------------|----------------|--|--|--|
| Continue Add With Templates |                |  |  |  |
| Date:                       | 9/10/2020      |  |  |  |
| Add Service:                |                |  |  |  |
| Author:                     |                |  |  |  |
| Case Note:                  | Name :         |  |  |  |
|                             | Date:          |  |  |  |

### ADDING A NEW TEMPLATE

### **01** Click Manage Templates.

| View Add     | Add With Templ         | ates Delete | Manage Templates  | Help | Back | Print or |
|--------------|------------------------|-------------|-------------------|------|------|----------|
| Case N       | otes                   |             |                   |      |      |          |
| Search:      |                        |             |                   |      |      |          |
| Search: Date | Provider               | Author      | Case Note         |      |      |          |
|              | Provider<br>LaCAN Derr | Author      | Case Note<br>test |      |      |          |

### **02** Click Add.

| View Add Delete Back Print or Export |                                                  |  |  |  |  |  |  |
|--------------------------------------|--------------------------------------------------|--|--|--|--|--|--|
| Case Note Template Manager           |                                                  |  |  |  |  |  |  |
| Search:                              |                                                  |  |  |  |  |  |  |
| Name                                 | Text                                             |  |  |  |  |  |  |
| template 4                           | Name:<br>Date:<br>Case manager;<br>Observations: |  |  |  |  |  |  |
| test templa                          | Date:                                            |  |  |  |  |  |  |

**03** Create a name for your Template, type out template format you would like to use and click **Save**.

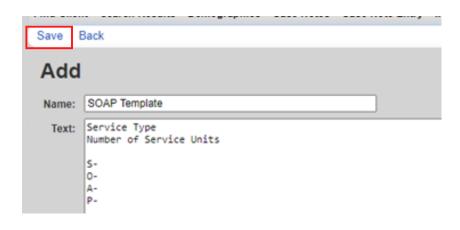

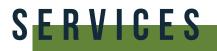

**01** Click **Services** from the Menu of Links.

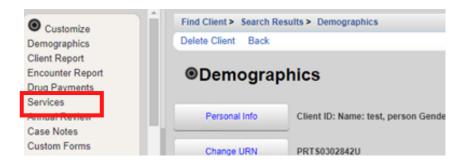

**02** The Services screen will now be displayed. Click Add.

| Find Client > | Search Results > Dem | ographics > Service | 15    |        |        |                 |            |            |   |
|---------------|----------------------|---------------------|-------|--------|--------|-----------------|------------|------------|---|
| View Add      | elete Receipts H     | Help Print or Expo  | ort   |        |        |                 |            |            |   |
| Service       | s                    |                     |       |        |        |                 |            |            |   |
| Search:       |                      |                     |       |        |        |                 |            |            |   |
| Date          | Subservice           | Contract            | Units | Price  | Total  | Amount Received | Provider   | Staff or P | R |
| 02/07/2020    | Health Models Disc   | CAPUS Health Mod    | 1     | \$0.00 | \$0.00 | \$0.00          | LaCAN Derr |            |   |
| 10/11/2019    | Non-MCM: Other St    | LaCAN Part B Dem    | 1     | \$0.00 | \$0.00 | \$0.00          | LaCAN Derr |            |   |

**03** Select Service Name from the Subservice drop-down list, previously setup in CAREWare for each funded provider. Select the desired service and click **Next**.

| Next Back     |                                   |
|---------------|-----------------------------------|
| Add           |                                   |
| Client:       | person test                       |
| Date:         | 1/14/2020                         |
| Service Name: | Non-MCM: Social Work face-to-face |
|               |                                   |

**04** Enter the Contract for this service, and any other necessary information, such as Units, Price, total and any fields required for the service. Once complete, click **Save**.

| Save Back     |                                   |
|---------------|-----------------------------------|
| Next          |                                   |
| Client:       | person test                       |
| Date:         | 1/14/2020                         |
| Service Name: | Non-MCM: Social Work face-to-face |
| Contract:     | LaCAN Part B Demo 19-20           |
| Units:        | 1                                 |
| Price:        | 0.00 S                            |

### **EDITING A SERVICE**

**01** To edit a previously entered service, click on the service you would like to edit and click **View**.

| Find Client > | Search Results > Demo | ographics > Service | 15    |        |        |                 |         |
|---------------|-----------------------|---------------------|-------|--------|--------|-----------------|---------|
| View Add      | Delete Receipts H     | telp Print or Expo  | ort   |        |        |                 |         |
| Service       | s                     |                     |       |        |        |                 |         |
| Search:       |                       |                     |       |        |        |                 |         |
| Date          | Subservice            | Contract            | Units | Price  | Total  | Amount Received | Provide |
| 02/07/2020    | Health Models Discl   | CAPUS Health Mod    | 1     | \$0.00 | \$0.00 | \$0.00          | LaCAN   |
|               |                       | LaCAN Part B Dem    |       | \$0.00 | \$0.00 | \$0.00          | LaCAN   |

**02** Click **Edit**, make any edits you need to, then click **Save**.

| Find Client > Search Res | ults > Demographics > Services > View |
|--------------------------|---------------------------------------|
| Edit Receipts Back       |                                       |
| View                     |                                       |
| Provider:                | LaCAN Demo                            |
| Date:                    | 10/11/2019                            |
| Service Name:            | Non-MCM: Other Staff non-face-to-face |
| Contract:                | LaCAN Part B Demo 19-20               |
| Units:                   | 1                                     |
| Price:                   | 0.00 \$                               |
| Total:                   | 0.00 \$                               |
| Staff or Provider Name:  |                                       |
|                          |                                       |

# RAPID SERVICE ENTRY

### **01** Select Rapid Entry from the Main Menu

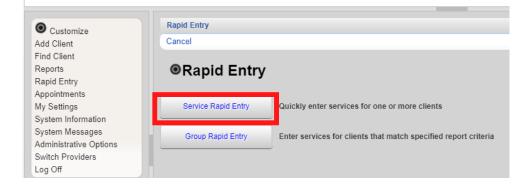

### 02 Select Service Rapid Entry

#### **03** Click View Service List

| Rapid Entry > S | ervice Rapid Entry |  |
|-----------------|--------------------|--|
| Edit View Ser   | vice List Back     |  |
| Service         | Rapid Entry        |  |
| Contains last:  | 1                  |  |
| :               | Calendar Months    |  |
| As Of:          | 8/14/2020          |  |
|                 |                    |  |
|                 |                    |  |

**04** Search for the client you are entering the service for and click **New Service for Selected Client** 

| Rapid Entry >  | Service Rapid Entr | v > Services      |                   |                |      |            |          |       |
|----------------|--------------------|-------------------|-------------------|----------------|------|------------|----------|-------|
| Choose A Clien | t New Service F    | For Chosen Client | New Service For S | elected Client | Edit | Delete E   | Back     | Print |
| Services       | s                  |                   |                   |                |      |            |          |       |
| Search: test   |                    |                   |                   | ]              |      |            |          |       |
| Date           | Date               | Last Name         | First Name        | Middle Nam     | е    | Service    |          | Unit  |
| 09/30/2019     | 09/30/2019         | Appleseed         | Johnny            |                |      | Case Manag | ement.   | 1     |
| 09/30/2019     | 09/30/2019         | Charming          | Henry             |                |      | Case Manag | ement.   | 1     |
| 09/30/2019     | 09/30/2019         | test              | test3             |                |      | Case Manag | ement.   | 1     |
| 09/20/2019     | 09/20/2019         | test              | person            |                |      | CAPUS 15 M | Vinute E | 2     |
| 09/20/2019     | 09/20/2019         | test              | person            |                |      | CAPUS Ince | entive   | 1     |
| 09/05/2019     | 09/05/2019         | test              | person            |                |      | CAPUS 15 M | Vinute E | 1     |
| 09/05/2019     | 09/05/2019         | test              | person            |                |      | CAPUS Ince | entive   | 1     |
| 09/05/2019     | 09/05/2019         | test              | person            |                |      | CAPUS 15 M | Vinute E | 1     |
| 09/05/2019     | 09/05/2019         | test              | person            |                |      | CAPUS Ince | entive   | 1     |

**05** Enter the Date of service and the Service Name then click **Next**.

| Rapid Entry > Serv | vice Rapid Entry > Services > Add Service |
|--------------------|-------------------------------------------|
| New Ser            | vice For Selected Client                  |
| Client:            | person test                               |
| Date:              | 2/2/2020                                  |
| Service Name:      | 1 Transportation Dollar Issued            |

**06** Enter the Contract for this service, and any other necessary information, such as Units, Price, Total and any fields required for the service. Once complete, click **Save**.

# ANNUAL REVIEW

Annually, CAREWare users are required to review and update two annual review fields and one screening for all RWHAP eligible clients. These fields are:

- Housing Arrangement (found within the Annual Screenings tab)
- Insurance Assessments
- Poverty Level Assessments

These three fields are RSR-required data elements for clients that received ANY service in the reporting year.

There are also three additional annual screenings (as of the 2019 RSR, these screenings are no longer RSR-required data elements):

- HIV Risk Reduction Counseling
- Mental Health
- Substance Abuse

### **ANNUAL SCREENINGS**

**01** Select **Annual Review** from the menu on the left side of the screen. Then Select **Annual Screenings**.

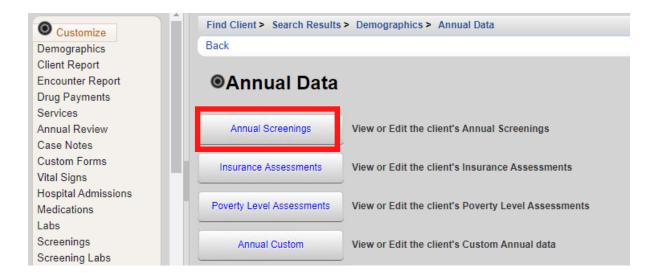

#### **02** On the next page, click Add.

| Find Client >            | Search Results > Demographics > Anno | ual Data > Annual Screening | js               |  |  |
|--------------------------|--------------------------------------|-----------------------------|------------------|--|--|
| View Add                 | Edit Delete Bring Forward Back       | Help Print or Export        |                  |  |  |
| Annual                   | Screenings                           |                             |                  |  |  |
| Date                     | Туре                                 | Result                      | Counsele         |  |  |
| 08/17/2020               | HIV Risk Reduction Counseling        | Yes                         | Case mgr/        |  |  |
| 08/17/2020               | HIV Primary Care                     | Private practice            |                  |  |  |
|                          | Housing Arrangement                  | Stable/Permanent            | Stable/Permanent |  |  |
| 08/17/2020               |                                      |                             |                  |  |  |
| 08/17/2020<br>08/17/2020 | Mental Health                        | Not medically indicat       | t                |  |  |

**03** Enter Date and select Type, Result, and Counseled By (if applicable) from the drop-down lists. Once all information is entered, click **Save**.

| Save Cancel   |                     |
|---------------|---------------------|
| Date:         | 9/10/2020           |
| Type:         | Housing Arrangement |
| Result:       | Stable/Permanent    |
| Counseled By: |                     |
|               |                     |

The following Types are available in the drop-down list. Refer to the guidance below regarding the Result field:

- HIV Risk Reduction Counseling If the counseling has been provided, select the appropriate authorized counselor who performed it.
- Housing Arrangement Please refer to HRSA guidelines to determine the difference between stable/permanent, temporary, and unstable.
- Mental Health Select Yes, No, or Not Medically Indicated, if applicable.
- Substance Abuse Select Yes, No, or Not Medically Indicated, if applicable.
- HIV Primary Care Enter the location where the client receives their primary HIV medical care.

### **INSURANCE ASSESSMENTS**

**01** Select **Annual Review** from the menu on the left side of the screen. Then Select **Insurance Assessments**.

| O Customize                                        | Find Client > Search Results | > Demographics > Annual Data                        |
|----------------------------------------------------|------------------------------|-----------------------------------------------------|
| Demographics                                       | Back                         |                                                     |
| Client Report<br>Encounter Report<br>Drug Payments | Annual Data                  | _                                                   |
| Annual Review                                      | Annual Screenings            | /iew or Edit the client's Annual Screenings         |
| Custom Forms<br>Vital Signs                        | Insurance Assessments        | View or Edit the client's Insurance Assessments     |
| Hospital Admissions<br>Medications                 | Poverty Level Assessments    | View or Edit the client's Poverty Level Assessments |
| Labs<br>Screenings<br>Screening Labs               | Annual Custom                | View or Edit the client's Custom Annual data        |

#### **02** On the next page, click Add.

| Viev Add   | E lit Delete E    | Bring Forward | Back | Help    | Print or Export |  |                  |    |
|------------|-------------------|---------------|------|---------|-----------------|--|------------------|----|
| Insurar    | nce Asses         | sments        |      |         |                 |  |                  |    |
| Search:    |                   |               |      |         |                 |  |                  |    |
| Date       | Primary Insura    | ance          | Seco | ndary I | nsurance        |  | High Risk Insura | nc |
| 09/10/2020 | Private - Individ | dual          |      |         |                 |  |                  |    |

- **03** Enter Insurance Assessment Date, then select the client's Primary Insurance from the drop-down list. Once the value is selected from the drop-down list for primary insurance, the value will automatically be checked in the list below.
- **04** Select secondary insurance/other insurance using the checkboxes, as applicable. Click **Save**.

| Find Client > Search Results > D | emographics > Annual Data > Insurance Assessments > Add |
|----------------------------------|---------------------------------------------------------|
| Save Cancel                      |                                                         |
| Add                              |                                                         |
| Insurance Assessment Date:       | 3/6/2019                                                |
| Primary Insurance:               | Medicaid 🛃                                              |
| Private Individual:              |                                                         |
| Private Employer:                |                                                         |
| Medicare Part A/B:               |                                                         |
| Medicare Part D:                 |                                                         |
| Full LIS:                        |                                                         |
| Medicare (Part unspecified):     |                                                         |
| Medicaid:                        | 8                                                       |
| VA, Other Military:              |                                                         |
| IHS:                             |                                                         |
| Other Public:                    |                                                         |
| Other:                           |                                                         |
| Other Insurance Specify:         |                                                         |
| High Risk Insurance Pool:        |                                                         |
| Insurer:                         |                                                         |
| -                                |                                                         |

### **POVERTY LEVEL ASSESSMENTS**

**01** Select **Annual Review** from the menu on the left side of the screen. Then Select **Poverty Level Assessments**.

| O Customize                                                    | Find Client > Search Results | > Demographics > Annual Data                        |
|----------------------------------------------------------------|------------------------------|-----------------------------------------------------|
| Demographics                                                   | Back                         |                                                     |
| Client Report<br>Encounter Report<br>Drug Payments<br>Services | ●Annual Data                 |                                                     |
| Annual Review                                                  | Annual Screenings            | View or Edit the client's Annual Screenings         |
| Case Notes<br>Custom Forms<br>Vital Signs                      | Insurance Assessments        | View or Edit the client's Insurance Assessments     |
| Hospital Admissions<br>Medications<br>Labs                     | Poverty Level Assessments    | View or Edit the client's Poverty Level Assessments |
| Screenings<br>Screening Labs                                   | Annual Custom                | View or I dit the client's Custom Annual data       |

**02** On the next page, click Add.

| Find Client > Sea | rch Results > | <u>Demographi</u> | <u>cs</u> > Annual Dat | a > Poverty Level As | ssessments            |
|-------------------|---------------|-------------------|------------------------|----------------------|-----------------------|
| View Add Lic      | lit Delete    | Bring Forwar      | d Back Hel             | Print or Export      |                       |
|                   |               |                   |                        |                      |                       |
| Poverty I         | _ever A       | ssessn            | ients                  |                      |                       |
| Search:           |               |                   | Household Incor        | ne Individual Incol  | me Federal Poverty Le |

### **03** Enter Date, Household Size, and Household Income. Click **Save**.

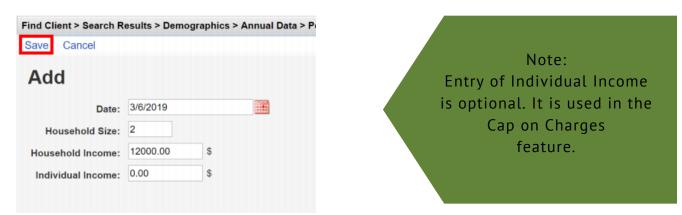

### **BRING FORWARD**

If the Household income and size are staying the same at the time of your recertification, you can bring that information forward in a new record.

### **01** Select **Bring Forward**

|                                        | dit Delete Bring For | ward Back Help       | Print or Export   |                    |
|----------------------------------------|----------------------|----------------------|-------------------|--------------------|
| Povertv                                | Level Assess         | sments               |                   |                    |
| Search:                                |                      |                      |                   |                    |
| Search.                                |                      |                      |                   |                    |
| Date                                   | Household Size       | Household Income     | Individual Income | Federal Poverty Le |
|                                        |                      |                      |                   |                    |
| 08/17/2019                             | 1                    | \$13,000             | \$13,000          | 104%               |
|                                        | 1<br>6               | \$13,000<br>\$34,000 | \$13,000<br>\$0   | 104%<br>101%       |
| 08/17/2019<br>01/31/2018<br>01/12/2016 | 1<br>6<br>1          |                      |                   |                    |

### **02** Select the date you are recertifying and click **Save**.

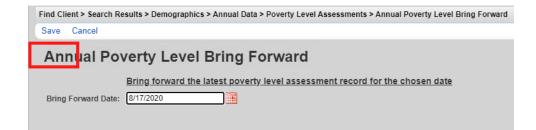

A new record with the Bring Forward date will be created.

| Find C  | Find Client > Search Results > Demographics > Annual Data > Poverty Level Assessments |  |       |            |           |        |                   |            |
|---------|---------------------------------------------------------------------------------------|--|-------|------------|-----------|--------|-------------------|------------|
| View    | View Add Edit Delete Bring Forward Back Help Print or Export                          |  |       |            |           |        |                   |            |
| Ρο      | Poverty Level Assessments                                                             |  |       |            |           |        |                   |            |
| Search: |                                                                                       |  |       |            |           |        |                   |            |
| Date    | ^                                                                                     |  | House | ehold Size | Household | Income | Individual Income | Federal Po |
|         |                                                                                       |  |       |            |           |        |                   |            |
| 08/17/2 | 020                                                                                   |  | 1     |            | \$13,000  |        | \$13,000          | 102%       |

### ANNUAL CUSTOM

These fields should be completed at the same time as those on the Annual screen. Fields with "NOLA" in them are not required for agencies not funded by New Orleans Part A.

**01** Select Annual Review from the menu on the left side of the screen. Then Select Annual Custom

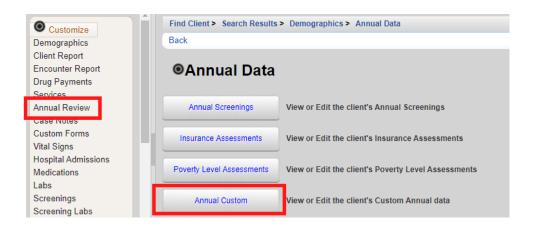

### On the next page, click Add.

| View A  | Add Edit Back H | lelp Print or Export |                       |                            |                       |    |
|---------|-----------------|----------------------|-----------------------|----------------------------|-----------------------|----|
| Ann     | ual Custom      |                      |                       |                            |                       |    |
| Search: |                 |                      |                       |                            |                       |    |
| Year    | Education Level | Employment Status    | Annual Marital Status | Instructions for Enterin   | Primary Income Source | Pr |
| 2019    |                 |                      |                       | http://new.dhh.louisiana.g |                       |    |
| 2018    |                 |                      |                       | http://new.dhh.louisiana.g |                       |    |
| 2017    |                 |                      |                       | http://new.dhh.louisiana.g |                       |    |
| 2016    |                 |                      |                       | http://new.dhh.louisiana.g |                       |    |
| 2015    |                 |                      |                       | http://new.dhh.louisiana.g |                       |    |
| 2014    |                 |                      |                       | http://new.dhh.louisiana.g |                       |    |
| 2020    | High School/GED | Part time            | Married shouse absent | http://new.dhh.louisiana.c | Wages or Salary       | м  |

### Complete the fields, then click **Save**.

| Save Cancel                                   |                                                  |
|-----------------------------------------------|--------------------------------------------------|
| Add                                           |                                                  |
| Year:                                         | 2020                                             |
| Education Level:                              | High school graduate                             |
| Employment Status:                            | Unemployed                                       |
| Annual Marital Status:                        | Married, spouse absent                           |
| Instructions for Entering Custom Annual Data: | http://new.dhh.louisiana.gov/index.cfm/page/1147 |
| Primary Income Source:                        | Wages or Salary                                  |
| Primary Care Source:                          | Dr. Hemmingcourt                                 |
| Number of children in HH:                     | 0                                                |
| Number of HIV+ children in HH:                | 0                                                |
| Has client been incarcerated?:                | NO                                               |
| ADAP Card Date Received by Agency:            |                                                  |
| Date entered PMC in current year:             |                                                  |
| Part A NOLA Enrollment Status:                | <u>*</u>                                         |

# M E D I C A T I O N

### **01** From the Demographics screen, select **Medications** from the Menu of Links.

| Customize                          | Find Client > Search Results > Demographics                                                                                                    |                                          |  |  |  |  |  |
|------------------------------------|----------------------------------------------------------------------------------------------------|------------------------------------------|--|--|--|--|--|
| Demographics                       | Delete Client Back                                                                                                    | Delete Client Back                       |  |  |  |  |  |
| Client Report                      |                                                                                                    |                                          |  |  |  |  |  |
| Encounter Report                   | Operation Series Series Ser |                                          |  |  |  |  |  |
| Drug Payments                      |                                                                                                    |                                          |  |  |  |  |  |
| Services                           |                                                                                                    |                                          |  |  |  |  |  |
| Annual Review                      | Personal Info Client ID: Name: tes                                                                                                    | t, person Gender: Female DOB: 03/02/1984 |  |  |  |  |  |
| Case Notes                         |                                                                                                    |                                          |  |  |  |  |  |
| Custom Forms                       | Change URN PRTS0302842U                                                                                                    |                                          |  |  |  |  |  |
| Vital Signs                        |                                                                                                    |                                          |  |  |  |  |  |
| Hospital Admissions<br>Medications | Contact Information 1263 Street Dr<br>Townville, LA 12345                                                                                                    |                                          |  |  |  |  |  |

### **02** Select Allergies and ART.

| Back                      |                                                                                                    |
|---------------------------|----------------------------------------------------------------------------------------------------|
|                           | ications                                                                                               |
| Allergies and ART         | ART First Prescribed: 04/25/2018Pre-ART reason: Client refused therapyNo medication allergies recorded |
| All (Start, Stop, Change) | 3 medication records entered                                                                           |
| Current Medications       | tenofovir (08/21/2020), abacavir (04/25/2018), abacavir (04/25/2018)                                   |
| Past Medications          | No past medications                                                                                    |

### **03** Select **Edit** to enter allergies and ART information

| Edit | Back            |                        |
|------|-----------------|------------------------|
| Alle | ergies an       | d ART                  |
|      | Allergies:      |                        |
|      |                 | 405/0040               |
| ARTP | rescribed Date: | 4/25/2018              |
| Pi   | e-ART Reason:   | Client refused therapy |

**04** After making the desired edits, click **Save** and then **Back** (see previous screenshot) to return to the Client Medications screen.

| The second second second second second second second second second second second second second second second se | 0                                                                           |
|----------------------------------------------------------------------------------------------------|-----------------------------------------------------------------------------|
| Find Client > Search Res                                                                                        | ults > Demographics > Client Medications > Allergies and ART > Edit         |
| Save Cancel                                                                                                    |                                                                             |
| Allergies an                                                                                                    | d ART                                                                       |
| Allergies:                                                                                                    |                                                                             |
|                                                                                                    |                                                                             |
|                                                                                                    |                                                                             |
|                                                                                                    |                                                                             |
|                                                                                                    |                                                                             |
|                                                                                                    |                                                                             |
|                                                                                                    |                                                                             |
| ART Prescribed Date:                                                                                            | 4/25/2018                                                                   |
| Pre-ART Reason:                                                                                                 | Client refused therapy                                                      |
|                                                                                                    | Client not ready (as determined by clinician)                               |
|                                                                                                    | Client refused therapy                                                      |
|                                                                                                    | Other extenuating circumstances (e.g. inadequate insurance, ability to pay) |
|                                                                                                    | Treatment not medically indicated per guidelines                            |

**05** From the Client Medications screen, select All (Start Stop, Change).

| Back                      | and - Somegraphice - Short medications                                                                    |
|---------------------------|----------------------------------------------------------------------------------------------------|
| © <u>Client Med</u>       | ications                                                                                                  |
| Allergies and ART         | ART First Prescribed: 04/25/2018Pre-ART reason: Client refused therapyNo medication<br>allergies recorded |
| All (Start, Stop, Change) | 3 medication records entered                                                                              |
| Current Medications       | tenofovir (08/21/2020), abacavir (04/25/2018), abacavir (04/25/2018)                                      |
| Past Medications          | No past medications                                                                                       |

**06** Select **Start** to enter a new client medication.

| View Start Start          | tart Regimen S | top Delete | Back Print | or Export     |    |  |
|---------------------------|----------------|------------|------------|---------------|----|--|
| All (Start, Stop, Change) |                |            |            |               |    |  |
| Search:                   |                |            |            |               |    |  |
| Medication Name           | Abbreviation   | Form       | Units      | Strength (mg) | De |  |
| tenofovir                 | TDF            |            | 23         | 300           | 69 |  |
| abacavir                  | ABC            | Solution   | 1          | 90            | 90 |  |
| abacavir                  | ABC            | Solution   | 1          | 90            | 90 |  |

- **07** Enter the following information (as applicable):
  - Start Date
  - Medication Name enter the first few letters of the medication to filter results
  - Units number of days of the prescription, (30-day or 90-day)
  - Form type, capsule, tablet, etc. (optional)
  - Strength in milligrams •
  - Frequency once a day, twice a day, etc.
  - Indication reason the medication is prescribed. The default indication is ART (Anti-retroviral Therapy)
  - OI opportunistic infection (as applicable)
  - Comment optional
  - Instructions optional

| Save Back        |    |
|------------------|----|
| Start            |    |
| Start Date:      |    |
| Medication Name: |    |
| Units:           |    |
| Form:            |    |
| Strength:        | mg |
| Frequency:       |    |
| Med ICD10:       |    |
| Indication:      |    |
| OI:              |    |
| Comment:         |    |
| Instructions:    |    |
|                  |    |

# L A B S

**01** From the Demographics screen, select **Labs** from the Menu of Links. On the Labs screen, click **Add**.

| Demographics<br>Client Report | View Add   | Delete HL7 Sou | rce Help Print or | Export                       |       |     |
|-------------------------------|------------|----------------|-------------------|------------------------------|-------|-----|
| Encounter Report              | Labs       |                |                   |                              |       |     |
| Drug Payments                 | Search:    | Search         |                   |                              |       |     |
| Services                      |            |                |                   |                              | -     |     |
| Annual Review                 | Date       | Test Name      | Test Operator     | Test Result                  | Assay | Pro |
| Case Notes                    | 08/07/2017 | CD4 Count      | =                 | 500 (cells/mm <sup>3</sup> ) |       | La  |
| Custom Forms                  |            |                |                   |                              |       |     |
| Vital Signs                   |            |                |                   |                              |       |     |
| Hospital Admissions           |            |                |                   |                              |       |     |
| Medications                   |            |                |                   |                              |       |     |
| Labs                          |            |                |                   |                              |       |     |
| Screenings                    |            |                |                   |                              |       |     |
| Screening Labs                |            |                |                   |                              |       |     |
| ocreening Lubb                |            |                |                   |                              |       |     |

**02** Enter the following information (as applicable) and then click **Save**.

- Date
- Lab
- Test Operator
- Test Result
- Assay
- Comment

| Save Back      |           |
|----------------|-----------|
| Add            |           |
| Date:          | 9/10/2020 |
| Lab:           | ±         |
| Test Operator: | = 🛃       |
| Test Result:   |           |
| Assay:         | ±         |
| Comment:       |           |
|                |           |
|                |           |
|                |           |
|                |           |
|                |           |

# S C R E E N I N G S

**01** From the Demographics screen, select Screenings from the Menu of Links. On the Screenings screen, click Add.

| Demographics<br>Client Report |            |                            |                    |                  |            |
|-------------------------------|------------|----------------------------|--------------------|------------------|------------|
| Encounter Report              | Screen     | ings                       |                    |                  |            |
| Drug Payments                 | Search:    |                            |                    |                  |            |
| Services                      | Search.    |                            |                    |                  |            |
| Annual Review                 | Test Date  | Test Definition Name       | Qualitative Result | Action/Treatment | Test Score |
| Case Notes                    | 08/24/2020 | Chlamydia DNA Probe w/Rflx | Negative           |                  |            |
| Custom Forms                  |            |                            |                    |                  |            |
| Vital Signs                   |            |                            |                    |                  |            |
| Hospital Admissions           |            |                            |                    |                  |            |
| Medications                   |            |                            |                    |                  |            |
| labs                          |            |                            |                    |                  |            |
| Screenings                    |            |                            |                    |                  |            |
| Screening Labs                |            |                            |                    |                  |            |
|                               |            |                            |                    |                  |            |

- **02** Enter the following information (as applicable) and then click **Save**.
  - Test Date
  - Test Definition, (TST TB skin test)
  - Result
  - Action
  - Test Score
  - Test Comments

| Save Fack        |           |
|------------------|-----------|
| Add              |           |
| Test Date:       | 9/10/2020 |
| Test Definition: |           |
| Result:          | ±         |
| Action:          | ±         |
| Test Score:      |           |
| Test Comments:   |           |
|                  |           |
|                  |           |
|                  |           |
|                  |           |

# SCREENING LABS

**01** From the Demographics screen, select Screenings from the Menu of Links. On the Screening Labs screen, click **Add**.

| Demographics<br>Client Report<br>Encounter Report |            | Delete HL7 Source Print | or Export          |           |       |
|---------------------------------------------------|------------|-------------------------|--------------------|-----------|-------|
| Drug Payments<br>Services                         | Search:    |                         |                    |           |       |
| Annual Review                                     | Test Date  | Test Definition Name    | Qualitative Result | Treatment | Titer |
| Case Notes                                        | 08/24/2020 | (82607) Vitamin B-12    | Negative           | No        |       |
| Custom Forms                                      |            |                         |                    |           |       |
| Vital Signs                                       |            |                         |                    |           |       |
| Hospital Admissions                               |            |                         |                    |           |       |
| Medications                                       |            |                         |                    |           |       |
| abs                                               |            |                         |                    |           |       |
| Screenings                                        |            |                         |                    |           |       |
| Screening Labs                                    |            |                         |                    |           |       |

- **02** Enter the following information (as applicable) and then click **Save**.
  - •Test Date
  - •Test Definition
  - •Result
  - •Treatment
  - •Titer 1
  - •Test Comments

| Save Back        |           |
|------------------|-----------|
| Add              |           |
| Test Date:       | 9/10/2020 |
| Test Definition: |           |
| Result:          | ±         |
| Treatment:       | ±         |
| Titer 1:         |           |
| Test Comments:   |           |
|                  |           |
|                  |           |
|                  |           |
|                  |           |
|                  |           |

# **CUSTOM SUBFORMS**

Any Custom Subforms that were in used in CAREWare 5 will be in CAREWare The process of adding or editing a record on a Custom Subform will be the same regardless of which Custom Subform you are using.

| Counseling and lesting                  |                                                                                                    |                                             |  |  |  |  |
|-----------------------------------------|----------------------------------------------------------------------------------------------------|---------------------------------------------|--|--|--|--|
| Pregnancy History                       | Find Client > Search Re                                                                                                    | Find Client > Search Results > Demographics |  |  |  |  |
| Orders                                  | Delete Client Back                                                                                                    | Delete Client Back                          |  |  |  |  |
| HOPWA (Household<br>Beneficiaries)      |                                                                                                    |                                             |  |  |  |  |
| SHP Corrections -<br>RETIRED TAB        | Oemograp                                                                                                    | hics                                        |  |  |  |  |
| SPNS Videoconf<br>Assessment Form       | Personal Info                                                                                                    | Client ID: Name: test, person Gender: Femal |  |  |  |  |
| SPNS Videoconf<br>Personal Needs Tool   |                                                                                                    |                                             |  |  |  |  |
| SPNS Videoconf Intake<br>Follow Up Form | Change URN                                                                                                    | PRT\$0302842U                               |  |  |  |  |
| LPCC Videoconf<br>Assessment            | Contact Information                                                                                                    | 1263 Street Dr<br>Townville, LA 12345       |  |  |  |  |
| LPCC Videoconf Personal<br>Needs Tool   | Race/Ethnicity                                                                                                    |                                             |  |  |  |  |
| LPCC Videoconf Intake<br>Follow Up Form |                                                                                                    |                                             |  |  |  |  |
| A 1                                     | THE REPORT OF THE REPORT OF TH | 11                                          |  |  |  |  |

# ADDING A SUBFORM

**01** From the Demographics screen, select the subform you would like to use from the Menu of Links.

02 Click Add.

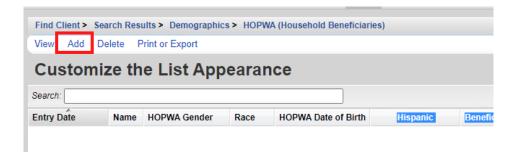

**03** Complete the fields for the subform and click **Save**.

| Save Back                                     |          |
|-----------------------------------------------|----------|
| Add                                           |          |
| Entry Date:                                   |          |
| Name:                                         |          |
| HOPWA Date of Birth:                          |          |
| HOPWA Gender:                                 | <b>T</b> |
| Race:                                         | ¥        |
| Hispanic:                                     |          |
| Beneficiary is HIV Positive:                  |          |
| Most Recent HOPWA Year Beneficiary Valid For: | ¥        |
|                                               |          |
|                                               |          |

# EDITING A SUBFORM

- **01** From the Demographics screen, select the subform you would like to use from the Menu of Links.
- **02** Click to highlight the subform record you would like to edit and Click View.

| <u>View</u> Add | Delete Print or Ex | port         |              |                     |
|-----------------|--------------------|--------------|--------------|---------------------|
| Save            |                    |              |              |                     |
| Search:         |                    |              |              | ]                   |
| Entry Date      | Name               | HOPWA Gender | Race         | HOPWA Date of Birth |
| 08/04/2019      | Test Daughter      | Female       | Multi-Racial | 04/04/2004          |

**03** Make any changes you wish to make and click **Edit**.

| 8/4/2019      |
|---------------|
| Test Daughter |
| 4/4/2004      |
| Female        |
| Multi-Racial  |
|               |
|               |
| 19-20         |
|               |

# **REPORTS**

# **FINANCIAL REPORT**

**01** Select **Reports** from the main menu.

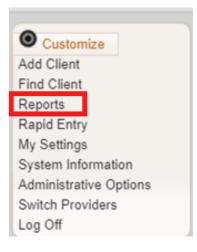

#### **02** Select Financial Report from the Reports Menu.

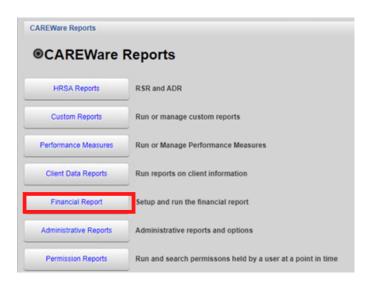

#### **03** Select your Date Span.

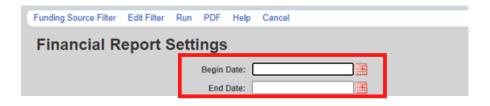

# 04 Click Funding Source Filter.

| Funding Source Filter Edit Filter Run PDF Help        | Cancel                            |  |  |  |  |
|-------------------------------------------------------|-----------------------------------|--|--|--|--|
| Financial Report Settings                             |                                   |  |  |  |  |
| Begin Date:<br>End Date:                              |                                   |  |  |  |  |
| Funding Sources:                                      | No Funding Source Filter Applied. |  |  |  |  |
|                                                       |                                   |  |  |  |  |
|                                                       |                                   |  |  |  |  |
| Include Subservice Detail?:                           |                                   |  |  |  |  |
| Include Provider Information?:                        |                                   |  |  |  |  |
| Pull Amount Received from receipts in the date span?: |                                   |  |  |  |  |
| Apply Filter:                                         |                                   |  |  |  |  |

**05** Select your funding source(s) and click **Save**.

| nding  | g Source Filter    |  |
|--------|--------------------|--|
| part B |                    |  |
| lect   | Funding Source     |  |
|        | MAI - Part B       |  |
| )      | Part A - BR TGA    |  |
|        | Part B_bf60        |  |
|        | Part B_COVID       |  |
| -      | Part F. Part B MAI |  |

Note: The Funding Source list will only display up to 20 funding sources per page. If you do not see the source you are looking for, try using the search box to find the funding source.

- **06** Check any boxes that apply;
  - Include Subservice Detail?
  - Include Provider Information?
  - Pull amount Received from receipts in the Date Span?
  - Apply Filter

#### 07 Click Run.

| Funding Source Filter Edit Filter Run DF Help         | Cancel      |  |  |  |
|-------------------------------------------------------|-------------|--|--|--|
| Financial Report Settings                             |             |  |  |  |
| Begin Date:                                           | 9/1/2019    |  |  |  |
| End Date:                                             | 9/1/2020    |  |  |  |
| Funding Sources:                                      | Part 8_bf60 |  |  |  |
|                                                       |             |  |  |  |
|                                                       |             |  |  |  |
|                                                       |             |  |  |  |
| Include Subservice Detail?:                           |             |  |  |  |
| Include Provider Information ?:                       |             |  |  |  |
| Pull Amount Received from receipts in the date span?: |             |  |  |  |
| Apply Filter:                                         |             |  |  |  |

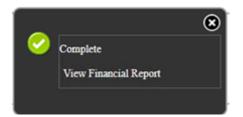

### Your financial report will display like this:

| Sunday, September 1, 2019 through Tuesday, September 1, 2020 |             |          |        |        |                  |
|--------------------------------------------------------------|-------------|----------|--------|--------|------------------|
| Report Criteria:                                             |             |          |        |        |                  |
| Providers:                                                   | LaCAN Demo  |          |        |        |                  |
| Funding Sources:                                             | Part 8_bf60 |          |        |        |                  |
| Group By Providers:                                          | False       |          |        |        |                  |
| Include Subservice Detail:                                   | True        |          |        |        |                  |
| Receipts In Period:                                          | False       |          |        |        |                  |
| LaCAN Demo                                                   |             |          |        |        |                  |
| Assessments                                                  |             | Clients: | Units: | Total: | Amount Received: |
| Case Management Acuity Sca                                   | íe .        | 3        | 3      | \$0.00 | \$0.00           |
| AssessmentsTotals:                                           |             | 3        | 3      | \$0.00 | \$0.00           |
| Case Management (non-med                                     | fical)      | Clients: | Units: | Total: | Amount Received: |
| Non-MCM: Other Staff non-face-to-face                        |             | 1        | 1      | \$0.00 | 50.00            |

#### Financial Report

### **09** To view as PDF: Click **PDF**.

| Funding Source Filter Edit Filter Run PDF Help        | Cancel                    |  |  |  |  |  |
|-------------------------------------------------------|---------------------------|--|--|--|--|--|
| Financial Report Settings                             | Financial Report Settings |  |  |  |  |  |
| Begin Date:                                           | 9/1/2019                  |  |  |  |  |  |
| End Date:                                             | 9/1/2020                  |  |  |  |  |  |
| Funding Sources:                                      | Part 8_bf60               |  |  |  |  |  |
|                                                       |                           |  |  |  |  |  |
|                                                       |                           |  |  |  |  |  |
| Include Subservice Detail?:                           |                           |  |  |  |  |  |
| Include Provider Information?:                        |                           |  |  |  |  |  |
| Pull Amount Received from receipts in the date span?: | •                         |  |  |  |  |  |
| Apply Filter:                                         | 0                         |  |  |  |  |  |

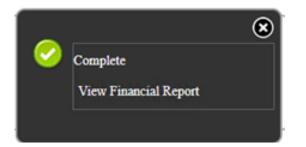

# The report will then display as a PDF file.

#### **Financial Report**

Sunday, September 1, 2019 through Tuesday, September 1, 2020

| Report Criteria:                     |             |          |        |        |                  |               |
|--------------------------------------|-------------|----------|--------|--------|------------------|---------------|
| Providers:                           | LaCAN Demo  |          |        |        |                  |               |
| Funding Sources:                     | Part B_bf60 |          |        |        |                  |               |
| Group By Providers:                  | False       |          |        |        |                  |               |
| Include Subservice Detail:           | True        |          |        |        |                  |               |
| Receipts In Period:                  | False       |          |        |        |                  |               |
|                                      |             |          |        |        |                  |               |
| LaCAN Dem o                          |             |          |        |        |                  |               |
| Assessments                          |             | Clients: | Units: | Total: | Amount Received: | Not Received: |
| Case Management Acuity Scale         |             | 3        | 3      | \$0.00 | \$0.00           | \$0.00        |
| AssessmentsTotals:                   |             | 3        | 3      | \$0.00 | \$0.00           | \$0.00        |
| Case Management (non-medica          | al)         | Clients: | Units: | Total: | Amount Received: | Not Received: |
| Non-MCM: Other Staff non-face-to-f   | ace         | 1        | 1      | \$0.00 | \$0.00           | \$0.00        |
| Non-MCM: Social Work face-to-face    |             | 1        | 1      | \$0.00 | \$0.00           | \$0.00        |
| Case Management (non-medical)Totals: |             | 2        | 2      | \$0.00 | \$0.00           | \$0.00        |
| Food Bank/Home-delivered Meals       |             | Clients- | Units  | Total  | Amount Received  | Not Received: |

# **CREATING CUSTOM REPORTS**

- **01** Select **Reports** from the Main Menu.
- **02** Select **Custom Reports** from the link menu.

| CAREWare Reports       |                                                        |  |  |  |
|------------------------|--------------------------------------------------------|--|--|--|
| HRSA Reports           | RSR and ADR                                            |  |  |  |
| Custom Reports         | Run or manage custom reports                           |  |  |  |
| Performance Measures   | Run or Manage Performance Measures                     |  |  |  |
| Client Data Reports    | Run reports on client information                      |  |  |  |
| Financial Report       | Setup and run the financial report                     |  |  |  |
| Administrative Reports | Administrative reports and options                     |  |  |  |
| Permission Reports     | Run and search permissons held by a user at a point in |  |  |  |

## **03** Select Manage/Run Custom Reports from the link menu.

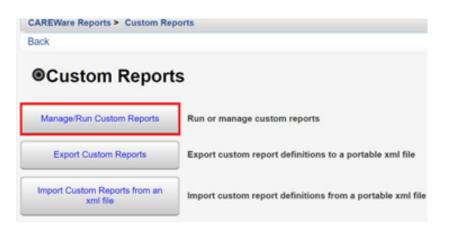

#### **04** Select Add.

| CAREWare Reports > 0  | usion Reports - | manage Run Cust | on Reports        |                |
|-----------------------|-----------------|-----------------|-------------------|----------------|
| Manage Run Add        | Delete Make Re  | ead Only Back   | Help Print or Exp | ort            |
| Manage/Rur            | 1 Custom        | Reports         |                   |                |
| Search:               |                 |                 |                   |                |
| Name                  | CrossTab        | Report Type     | Report Type       | Description    |
| Death dates           |                 | 01              | Demographics      | dates of death |
| First Medical Service |                 | 01              | Demographics      | 1st srvc       |
| First Medical Service |                 |                 | Demographics      | add em up      |
| Sum of Services       |                 | 01              | Demographics      | auu eni up     |
|                       |                 | 01              | Demographics      | add eni up     |

**05** Enter in the following information (as applicable) and click **Save**.

- •Report Name
- •Report Type
- Is Crosstab (checkbox)
- •Description (optional)
- •Use Totals (checkbox will automatically sum total fields in the report)
- •Header/Footer Format (optional)

| CAREWare Repo | rts > Custom Reports > Manage Run Custom Reports > Add |
|---------------|--------------------------------------------------------|
| Save Back     |                                                        |
| Add           |                                                        |
|               | Setup Details                                          |
| Report Name:  | Clients by Race and Gender                             |
| Report Type:  | Demographics                                           |
| Is Crosstab:  |                                                        |
| Description:  |                                                        |
|               |                                                        |
|               |                                                        |
|               |                                                        |
|               |                                                        |
| Use Totals:   | 8                                                      |
|               | Header/Footer Format                                   |
| Font Name:    | Arial                                                  |

**06** After clicking save, you will be on the custom report's menu. Select **Field Selection**.

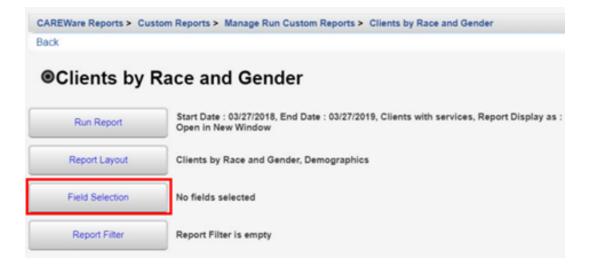

### **07** Select Add.

| CAREWare   | Report          | s > Custon | n Reports | > Manage Run     | Custom R | eports > | Clients by Rac | e and Gender > | Field Selection |
|------------|-----------------|------------|-----------|------------------|----------|----------|----------------|----------------|-----------------|
| Manage     | Add             | Move Up    | Move Do   | own Delete       | Template | s Back   | Print or Exp   | ort            |                 |
| Field      | Field Selection |            |           |                  |          |          |                |                |                 |
| Search:    |                 |            |           |                  |          |          |                |                |                 |
| Field Name |                 | Column He  | ader C    | Column Width (in | ) Totals |          | Sort           | Sort Pric      | ority Status    |

**()8** Use the Search box to find the fields to display in the report. In this example, "Name" was entered. Since the complete client name is desired for the report, the Name field has been selected. Click **Use Field**.

| CAREWare Reports > Custon<br>Use Field Back Print or E |              | e Run Custom Reports > Clients | by Race and Gender > Field Selection > Add             |
|--------------------------------------------------------|--------------|--------------------------------|--------------------------------------------------------|
| Report Fields                                          |              |                                |                                                        |
| Search: Name                                           |              |                                |                                                        |
| Field Name                                             | Keywords     | Previous Field Name            | Description                                            |
| Medications by indication                              | Demographics | Client Meds By Ind.            | Returns full medication name for selected indication   |
| Current Regimen                                        | Demographics | Current Regimen                | Returns a list of ARV medications in a current regimen |
| First Name                                             | Demographics | First Name                     |                                                        |
| Last Name                                              | Demographics | Last Name                      |                                                        |
| Last Service In Contract                               | Demographics | Last Service In Contract       | Returns name of service category                       |
| Middle Name                                            | Demographics | Middle Name                    |                                                        |
| Name                                                   | Demographics | Name                           |                                                        |
| Physician name                                         | Demographics | Phys. Name                     |                                                        |
| Preferred Name (Cin. Custom)                           |              | Preferred Name (Cin. Custom)   | Culturally Sensitive Name requested by the client      |

**09** You will now be on the Use Field menu. Enter in the following information (as applicable) and click Save.

- Column Header
- Sort
- Sort Priority
- Header Column Format
- Data Column Format

| Reports > Manage Run Cust | om Reports > Clients by Race and Gender > Field Selection > Add > Use Field                                      |
|---------------------------|----------------------------------------------------------------------------------------------------|
|                           |                                                                                                    |
|                           |                                                                                                    |
| Name                      |                                                                                                    |
| Name                      |                                                                                                    |
|                           |                                                                                                    |
| Ascending                 | 1                                                                                                    |
| 1                         |                                                                                                    |
| Header Column Format      | 1                                                                                                    |
| 1.44                      | inches                                                                                                    |
| Arial                     | ±                                                                                                    |
| 8                         |                                                                                                    |
|                           |                                                                                                    |
|                           |                                                                                                    |
| 8                         |                                                                                                    |
| Black                     |                                                                                                    |
| Data Column Format        |                                                                                                    |
| Arial                     | ±                                                                                                    |
| 8                         |                                                                                                    |
|                           |                                                                                                    |
|                           |                                                                                                    |
| 8                         |                                                                                                    |
| Black                     |                                                                                                    |
| Left                      | ŧ                                                                                                    |
|                           | Name Name Name Name Ascending 1 Header Column Format 1.44 Arial Black Data Column Format Arial Black Black Black |

10 After clicking save, you will be on the selected field's menu. Return to the Field Selection menu by clicking Field Selection within the breadcrumb trail. Repeat steps 8 through 10 to add additional Report Field selections (such as Race/Ethnicity and Gender).

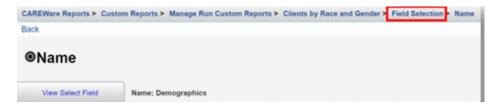

To Return to the custom report's menu, click the name of the custom report in the breadcrumb trail (in this example, "Clients by Race and Gender") or click **Back** from the Field Selection menu.

| Manage Add        | Move Up Move          | Down Delete To    | emplates Bac       | k Print or Expo | rt            |                    |
|-------------------|-----------------------|-------------------|--------------------|-----------------|---------------|--------------------|
| Field Selection   |                       |                   |                    |                 |               |                    |
| Search:           |                       |                   |                    |                 |               |                    |
| Presenter Present |                       |                   |                    |                 |               |                    |
| Field Mana        | Colores Handar        | Column HEath (a)  | Tetele             | Burt            | Reat Palasita | Product .          |
| Field Name        | Column Header         | Column Width (in) | Totals             | Sort            | Sort Priority | Status             |
| Field Name        | Column Header<br>Name | Column Width (in) | Totals<br>Group By | Sort            | Sort Priority | Status<br>Complete |
|                   |                       |                   |                    | Sort            |               |                    |

# 11 Click Report Filter.

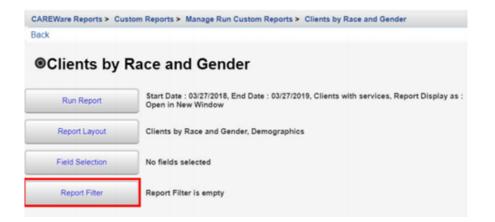

#### 12 Click Add.

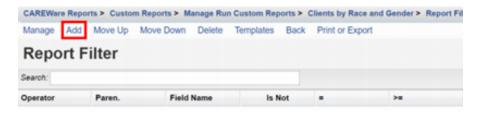

**13** Enter "Gender" in the Search box to limit available Field Names. Chose the appropriate Field Name and select **Use Field**.

|                       | Custom Reports > Manag | e Run Custom Reports > Cli | ents by Race and Gender > Report Filter > Add |  |  |
|-----------------------|------------------------|----------------------------|-----------------------------------------------|--|--|
| Report Field          | ls                     |                            |                                               |  |  |
| Search: Gender        | Keywords               | Previous Field Name        | Description                                   |  |  |
| ADR Gender ADR Gender |                        |                            |                                               |  |  |
| Gender                | Demographics           | Gender                     |                                               |  |  |

14 Select Female from drop-down box. Click Save.

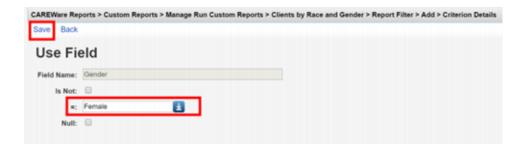

# **RUNNING A CUSTOM REPORT**

#### **01** Select **Reports** from the Main Menu.

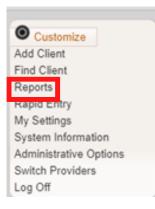

#### **02** Select **Custom Reports** from the link menu.

| CAREWare               | CAREWare Reports                                       |  |  |  |
|------------------------|--------------------------------------------------------|--|--|--|
| HRSA Reports           | RSR and ADR                                            |  |  |  |
| Custom Reports         | Run or manage custom reports                           |  |  |  |
| Performance Measures   | Run or Manage Performance Measures                     |  |  |  |
| Client Data Reports    | Run reports on client information                      |  |  |  |
| Financial Report       | Setup and run the financial report                     |  |  |  |
| Administrative Reports | Administrative reports and options                     |  |  |  |
| Permission Reports     | Run and search permissons held by a user at a point in |  |  |  |

#### **03** Select Manage/Run Custom Reports from the link menu.

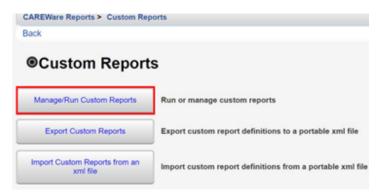

#### 04 Select Run Report.

- **05** Click **Edit**. Select the following report parameters and click **Save** (will be visible after clicking Edit).
  - Date From
  - Date Through
  - Clinical Review Year (optional typically matches the reporting year)
  - Output Display Download as CSV Open in New Window Open as PDF
  - Show New Client only (check box)
  - Show Clients with Service only (check box will only list clients with services within date span)
  - Show Specifications (check box to list report criteria)
  - Sum Numeric Fields (check box)
  - Domain Sharing Settings (default value)

| CAREWare Reports > Custom Reports > | Manage Run Custom Report | ts > Clients by Race and Gender > Run Report |
|-------------------------------------|--------------------------|----------------------------------------------|
| Edit Run Report Back                |                          |                                              |
| Run Report                          |                          |                                              |
|                                     | Parameters               |                                              |
| Date From:                          | 3/27/2018                |                                              |
| Date Through:                       | 3/27/2019                |                                              |
| Clinical Review Year:               | 2019                     |                                              |
| Output Display:                     | Open in New Window       | ]                                            |
| Show New Clients only:              |                          |                                              |
| Show Clients with Service only:     | 8                        |                                              |
| Show Specifications:                |                          |                                              |
| Sum Numeric Fields:                 |                          |                                              |
|                                     | Domain Sharing Setting   | gs                                           |
| Show Shared Service Records:        |                          |                                              |

**06** Click **Run Report** and then click **View** [name of report] (in this example, View Clients by Race and Gender).

| Report                       |                         |                  |              |
|------------------------------|-------------------------|------------------|--------------|
|                              | Parameters              |                  |              |
| Date From:                   | 1/1/2019                | Report generatio | on complete. |
| Date Through:                | 12/31/2019              |                  |              |
| <b>Clinical Review Year:</b> | 2019                    | View Clients by  | Race and C   |
| Output Display:              | Open in New Window      |                  |              |
| Show New Clients only:       |                         |                  |              |
| Clients with Service only:   | 8                       |                  |              |
| Show Specifications:         |                         |                  |              |
| Sum Numeric Fields:          |                         |                  |              |
|                              | Domain Sharing Settings |                  |              |
| ow Shared Service Records:   |                         |                  |              |
| w Shared Clinical Records:   |                         |                  |              |
| Custom Subform Records:      |                         |                  |              |
| Show Shared Case Notes:      |                         |                  |              |

The report will appear in a new tab within your browser.

# Clients by Race and Gender

| Data Scope:        | Ryan White AIDS Care and Treatment Clinic |
|--------------------|-------------------------------------------|
| Report Start Date: | 01/01/2019                                |
| Report End Date:   | 12/31/2019                                |

| Name:             | Race/Ethnicity:  | Gender:         |
|-------------------|------------------|-----------------|
| Adap, Sigourney   | Hispanic         | Female          |
| Appleseed, Johnny | Hispanic         | Male            |
| Appleseed, Martha | Not Specified    | Transgender MtF |
| Badge, Jane       | Hispanic         | Female          |
| Badland, Abbey    | Hispanic         | Female          |
| Baker, Clam       | Pacific Islander | Male            |
| Brown, Buster     | Hispanic         | Transgender MtF |

# DEMOGRAPHICS

- Vital Status
- Date of Birth
- Race
  - Asian Subgroup
  - Native Hawaiian or Pacific Islander Subgroup
- Ethnicity
  - Hispanic Subgroup
- Sex at Birth
- Gender
- HIV Status
- HIV Risk Factor
- HIV Diagnosis Year

## **ANNUAL REVIEW**

- Poverty Level
- Housing Status
- Insurance

# FOR AGENCIES PROVIDING OUTPATIENT AMBULATORY HEALTH SERVICES

- First Ambulatory Care Date
- Last CD4 Test Results
- Last
- Viral Load Results
- Prescribed ART?
- Screened Syphilis
- Pregnant?

# **NEED CAREWARE HELP?**

# LACAN WEBSITE

For more information about CAREWare 6 or to access Trainings and Resources, visit the LaCAN Website

https://louisianahealthhub.org/careware/

# **HELP DESK**

If you are experiencing issues with CAREWare or need to ask a question please create a ticket with the LaCAN Helpdesk

Create a Helpdesk Ticket

When creating a ticket please be sure to include

- Your Name
- CAREWAre User Name
- Agency
- Phone
- Email
- Web Browser
- Issue Type
- If reporting error, paste the text of the error from CW
- Description of issue or error. Do not include any client PHI or user passwords.